# Wie kann ich eine Weiterbildungsbefugte/einen Weiterbildungsbefugten (WBB) unter dem Weiterbildungsabschnitt in meinem Logbuch einfügen?

#### **ACHTUNG:**

Sofern Sie Mitglied in der **Ärztekammer Westfalen-Lippe** sind, erfolgt die Erfassung des Weiterbildungsabschnitts und das Verknüpfen mit der/dem Weiterbildungsbefugten (WBB), anders als für die in der Weiterbildung befindlichen Ärztinnen und Ärzte (WBA) der anderen Ärztekammern, bereits im Mitgliederportal.

Bitte registrieren Sie sich am Serviceportal der ÄK Westfalen-Lippe mit den Informationen, die Sie mit dem Begrüßungsschreiben zur Verfügung gestellt bekommen haben [\(https://portal.aekwl.de,](https://portal.aekwl.de/) Freischaltung mit dem Einmalpasswort).

Nach Anmeldung am Serviceportal finden Sie Informationen zum eLogbuch unter Weiterbildung → Weiterbildungsassistent → Anwendungshilfen und FAQ's.

Eine Übernahme des Logbuchs aus einer Ärztekammer ist möglich, eine manuelle Anfrage per E-Mail ist nicht notwendig.

Sofern Sie Mitglied in der **Ärztekammer Bremen** sind, erfolgt die Erfassung des Weiterbildungsabschnitts und das Verknüpfen mit der/dem Weiterbildungsbefugten (WBB), anders als für die in der Weiterbildung befindlichen Ärztinnen und Ärzte (WBA) der anderen Ärztekammern, bereits im Mitgliederportal.

Bitte registrieren Sie sich am Serviceportal der ÄK Bremen mit den Informationen, die Sie mit dem Begrüßungsschreiben zur Verfügung gestellt bekommen haben [\(https://portal.aekhb.de/,](https://portal.aekhb.de/) Freischaltung mit dem Einmalpasswort). Nach Anmeldung am Serviceportal finden Sie Informationen zum eLogbuch unter Weiterbildung →

Weiterbildungsassistent → Anwendungshilfen und FAQ's und auf der Webseite unter

[https://10.224.243.3/aerzte/weiterbildung/elogbuch/3/93/index.html.](https://10.224.243.3/aerzte/weiterbildung/elogbuch/3/93/index.html) 

Eine Übernahme des Logbuchs aus einer Ärztekammer ist möglich, eine manuelle Anfrage per E-Mail ist nicht notwendig.

## **Für Mitglieder anderer Ärztekammern**

Nachdem Sie einen Weiterbildungsabschnitt angelegt haben, sollten Sie für diesen Weiterbildungsabschnitt eine/einen WBB hinzufügen.

Erläuterungen zum Anlegen eines Weiterbildungsabschnitts finden Sie in dem FAQ *Wie kann ich einen Weiterbildungsabschnitt im eLogbuch einfügen*? **) 1**

In dem Beispiel ist der Weiterbildungsabschnitt für einen Zeitraum vom 01.01.2021 bis zum 30.06.2022 angelegt worden (s. nachstehende Abbildung).

Um die/den WBB hinzuzufügen, gehen Sie bitte auf den Button **"Weiterbildungsbefugten und -stätte hinzufügen"**.

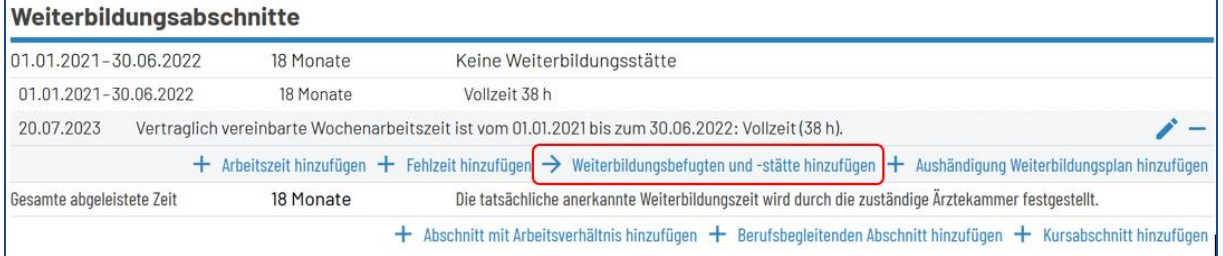

Sie haben in der nachfolgenden Ansicht die Möglichkeit, Ihre/Ihren WBB über verschiedene Möglichkeiten auszuwählen:

<sup>1</sup> Alle FAQ: [https://www.bundesaerztekammer.de/themen/aerzte/aus-fort-und-weiterbildung/aerztliche](https://www.bundesaerztekammer.de/themen/aerzte/aus-fort-und-weiterbildung/aerztliche-weiterbildung/elogbuch/faq)[weiterbildung/elogbuch/faq](https://www.bundesaerztekammer.de/themen/aerzte/aus-fort-und-weiterbildung/aerztliche-weiterbildung/elogbuch/faq)

### • **Suche im Befugniskatalog**

Der Befugniskatalog wird durch die einzelnen Ärztekammern gepflegt. Insbesondere in der Anfangszeit ist es möglich, dass Befugnisse je nach Kammerbereich nur teilweise vorhanden sind.

Bisher sind die Daten von folgenden Ärztekammern eingepflegt:

- Bayerische Landesärztekammer
- Landesärztekammer Hessen
- Ärztekammer Mecklenburg-Vorpommern
- Landesärztekammer Thüringen

In der Suchmaske kann nach folgenden Möglichkeiten gefiltert werden:

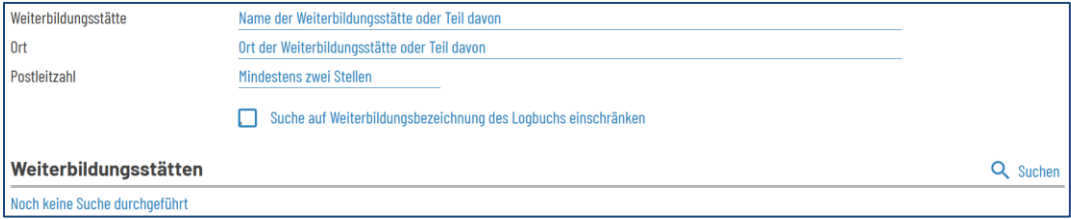

Sollten Sie die gesuchte Befugnis nicht finden, verwenden Sie bitte die Suche nach Benutzernamen.

• Suche der/des WBB durch **Hinzufügen über Benutzernamen**

Sollten Sie im Befugniskatalog nicht die gewünschte Befugnis gefunden haben, können Sie in der Benutzerdatenbank von eLogbuch suchen. Sie benötigen dazu den genauen Benutzernamen **) <sup>2</sup>** Ihrer bzw. Ihres WBB aus den Benutzereinstellungen in eLogbuch. Bitte ergänzen Sie die Weiterbildungsstätte.

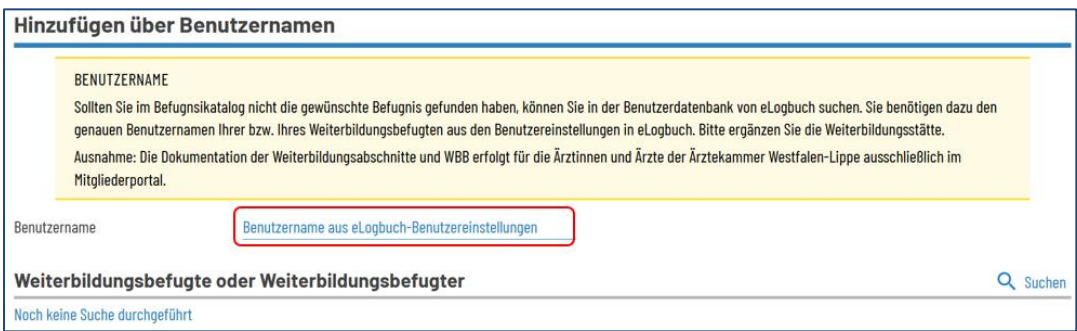

### Beispielansicht nach Eingabe des Benutzernamens:

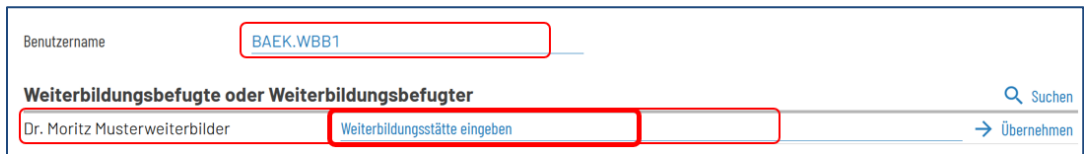

**<sup>)</sup> <sup>2</sup>** Den Benutzernamen findet Ihre/Ihr WBB nach eigener Registrierung und Anmeldung im eLogbuch unter seinen **Benutzereinstellungen**, s. auch FAQ Wo finde ich meinen Benutzernamen?

Bitte fügen Sie manuell die Bezeichnung der Weiterbildungsstätte hinzu, **bevor** Sie auf "Übernehmen" klicken – dies ist später nicht korrigierbar, s. nachfolgender Beispielscreenshot:

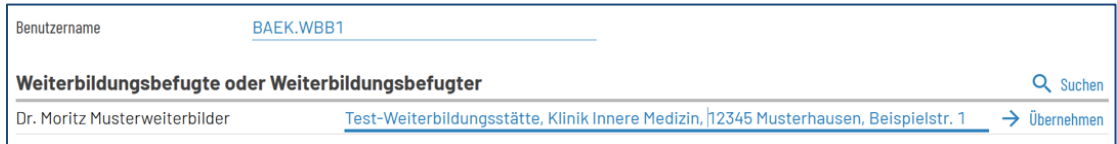

## Der Eintrag unter dem Weiterbildungsabschnitt ändert sich in:

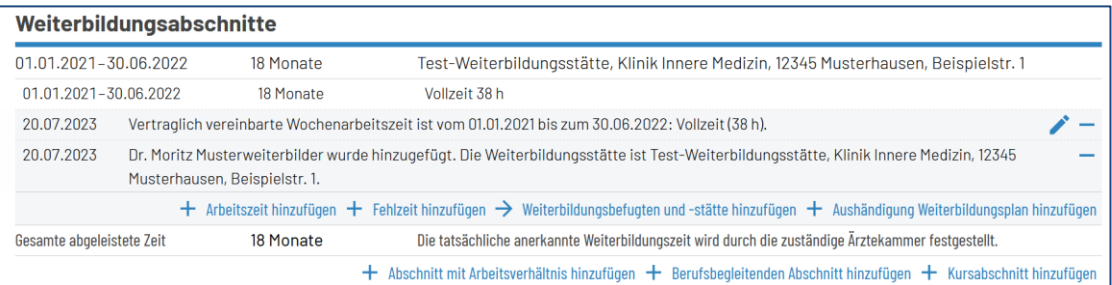

Nur mit dem erfassten Weiterbildungsabschnitt und der/dem hinzugefügten WBB ist eine Freigabe des Logbuches zur Bestätigung der Bewertungsanfragen möglich.

Erläuterungen zur Freigabe des Logbuchs erhalten Sie in dem FAQ *Wie kann ich ein Logbuch an eine/einen Weiterbildungsbefugte(n)/-ermächtigte(n) (WBB) zur Bewertung freigeben?* **) 1**